# Data Mining SPSS Clementine 12.0

### 2. Building Streams

Spring 2010

Instructor: Dr. Masoud Yaghini

### **Outline**

- Stream-Building Overview
- Working with Nodes
- Working with Streams
- Executing Streams
- Saving Files
- Loading Files
- References

# **Stream-Building Overview**

### **Stream-Building Overview**

- The process of running data through a series of nodes, referred to as a stream.
- This series of nodes represents operations to be performed on the data, while links between the nodes indicate the direction of data flow.
- Typically, you use a data stream
  - to read data into Clementine,
  - run it through a series of manipulations, and then
  - send it to a destination, such as an SPSS file or the Clementine Solution Publisher.

### **Stream-Building Overview**

- For example, suppose that you want
  - to open a data source,
  - add a new field,
  - select records based on values in the new field, and then
  - display the results in a table.
- In this case, your data stream would consist of four nodes:

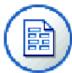

A Variable File node, which you set up to read the data from the data source.

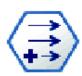

A **Derive node**, which you use to add the new, calculated field to the dataset.

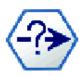

A **Select node**, which you use to set up selection criteria to exclude records from the data stream.

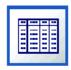

A **Table node**, which you use to display the results of your manipulations onscreen.

### **Building Data Streams**

- You can build a data stream using the following steps:
  - Add nodes to the stream canvas.
  - Connect the nodes to form a stream.
  - Specify any node or stream options.
  - Execute the stream.

### Completed stream on the stream canvas

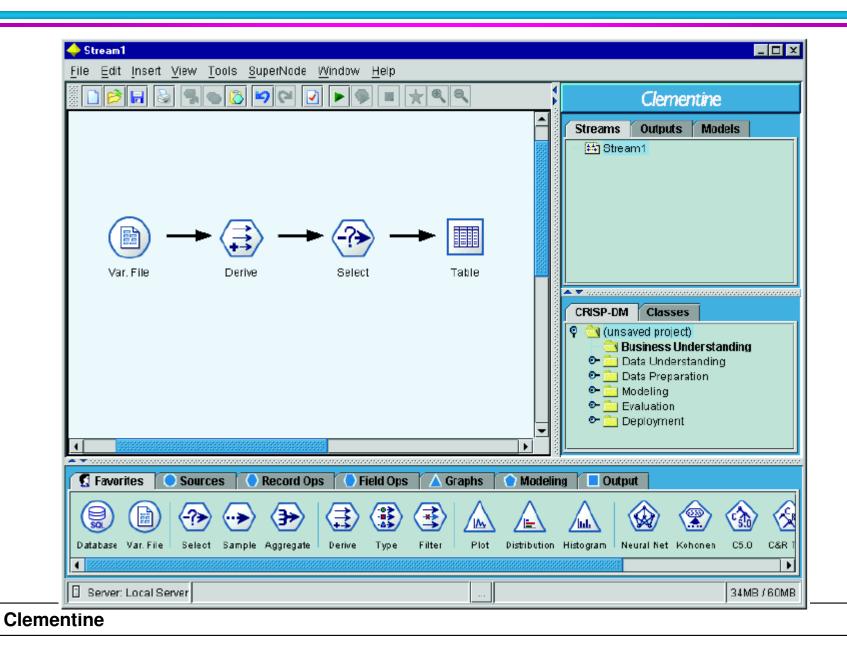

# Working with Nodes

### Adding Nodes to a Stream

- There are three ways to add nodes to a stream from the nodes palette:
  - Double-click a node on the palette.
  - Drag and drop a node from the palette to the stream canvas.
  - Click a node on the palette, and then click on the stream canvas.
- Once you have added a node to the stream canvas, double-click the node to display its dialog box.
- The available options depend on the type of node that you are adding.
- For information about specific controls within the dialog box, click Help.

### **Removing Nodes**

- To remove a node from the data stream, click it and press the Delete key,
- Or right-click and choose Delete from the context menu.

### **Connecting Nodes in a Stream**

- Nodes added to the stream canvas do not form a data stream until they have been connected.
- Connections between the nodes indicate the direction of the data as it flows from one operation to the next.
- There are a number of ways to connect nodes to form a stream:
  - Double-clicking
  - Using the middle mouse button / Alt key
  - Manually

### To Add and Connect Nodes by Double-Clicking

- The simplest way to form a stream is to double-click nodes on the palette.
- This method automatically connects the new node to the **selected node** on the stream canvas.

### **To Connect Nodes Using the Middle Mouse Button**

- On the stream canvas, you can click and drag from one node to another using the middle mouse button.
- You can simulate this by pressing the **Alt key** while dragging with the mouse from one node to another.

### **To Manually Connect Nodes**

- Select a node and right-click to open the context menu.
- From the menu, choose Connect.
- A connection icon will appear both on the start node and the cursor. Click on a second node on the canvas to connect the two nodes.

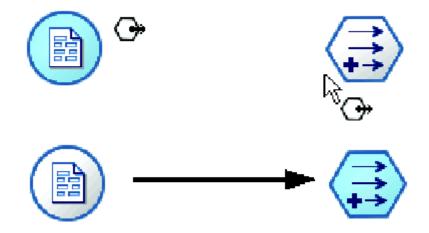

### **Error Message**

- You will receive an error message if you attempt to make any of the following types of connections:
  - A connection leading to a source node
  - A connection leading from a terminal node
  - A node having more than its maximum number of input connections
  - Connecting two nodes that are already connected
  - Circularity (data returns to a node from which it has already flowed)

### **Bypassing Nodes in a Stream**

- When you bypass a node in the data stream, all of its input and output connections are replaced by connections that lead directly from its input nodes to its output nodes.
- Example: Bypassing a previously connected Filter node

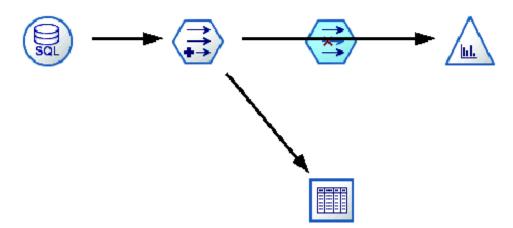

• On the stream canvas, use the **middle mouse button** to **double-click** the node that you want to bypass. Alternatively, you can use **Alt-double-click**.

### **Adding Nodes in Existing Connections**

- You can add a new node between two connected nodes by dragging the arrow that connects the two nodes.
- With the middle mouse button, click and drag the connection arrow into which you want to insert the node.
- Alternatively, you can hold down the Alt key while clicking and dragging.

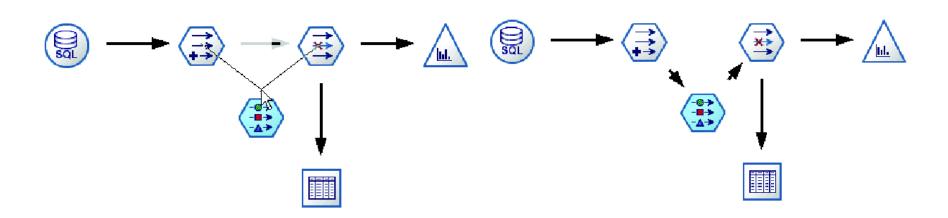

### **Deleting Connections between Nodes**

- You can delete the connection between nodes using two methods:
  - Press and hold down the **right mouse** button on the connection arrowhead. From the context menu, choose Delete Connection.

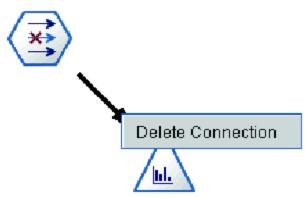

- Or, you can delete a connection as follows:
  - Select a node and press the F3 key to delete all connections.
  - Select a node, and from the context menus choose Disconnect
  - Select a node, and from the main menus choose:
    - Edit > Node > Disconnect

### **Setting Options for Nodes**

- There are several options for customizing nodes.
  - Right-click on a node and choose one of the menu options.

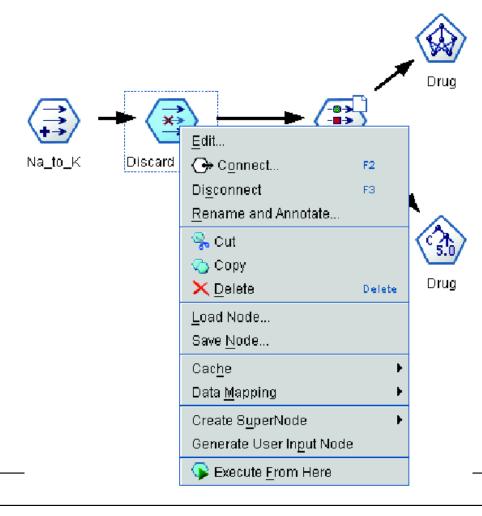

### **Setting Options for Nodes**

- Context menu options for nodes
  - Choose Edit to open the dialog box for the selected node.
  - Choose Connect to manually connect one node to another.
  - Choose Disconnect to delete all links to and from the node.
  - Choose Rename and Annotate to open the Annotations tab of the editing dialog box.
  - Choose Cut or Delete to remove the selected node(s) from the stream canvas. Choosing Cut allows you to paste nodes, while Delete does not.
  - Choose Copy to make a copy of the node with no connections. This can be added to a new or existing stream.
  - Choose Load Node to open a previously saved node and load its options into the currently selected node.
  - Choose Save Node to save the node's details in a file. You can load node details only into another node of the same type.

### **Annotating Nodes**

- Nodes, streams, and models can be annotated in a number of ways.
- You can add descriptive annotations and specify a custom name.
- These options are useful especially when generating reports for streams added to the projects tool.
- For nodes, you can also add ToolTip text to help distinguish between similar nodes on the stream canvas.
- To annotate a node, right-click on the node on the stream canvas and choose Rename and Annotate.
  - The editing dialog box opens with the Annotations tab visible.

# **Working with Streams**

### **Working with Streams**

- Once you have connected source, process, and terminal nodes on the stream canvas, you have created a stream.
- As a collection of nodes, streams can be saved, annotated, and added to projects.
- In Clementine, you can use and modify more than one data stream at a time.
- The right side of the main window contains the managers tool, which helps you to navigate the streams currently open.
- To view the managers tool, choose Managers from the View menu.

### **Working with Streams**

• Streams tab in the managers tool with context menu

options:

• From this tab, you can:

- Save streams
- Save streams to the current project
- Close streams
- Open new streams

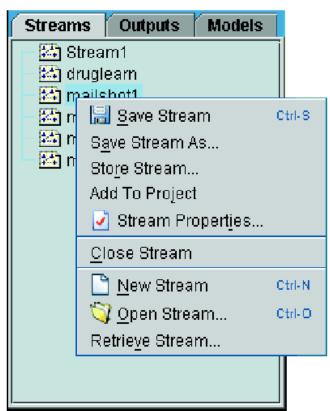

### **Setting Options for Streams**

- For the current stream, you can specify a number of options.
- From the File menu, choose Stream Properties.
  - Alternatively, you can use the context menu on the Streams tab in the managers tool.

### Streams options tabs:

- Options
  - ◆ For the current stream, you can specify a number of options.
- Layout
  - you can specify a number of options regarding the display and use of the stream canvas.

### **Setting Options for Streams**

### • Streams options tabs (cont.):

#### Messages tab

- Messages regarding stream operations, such as execution, optimization, and time elapsed for model building
- Error messages are also reported in this table.

#### Parameters

- ◆ Parameters can be defined for use in CLEM expressions and in scripting.
- ◆ They are, in effect, user-defined variables that are saved and persisted with the current stream, session, or SuperNode and can be accessed from the user interface as well as through scripting.

#### Deployment

 Specifies options for deploying the stream as a scenario within SPSS Predictive Enterprise Services

### **Setting Options for Streams**

### • Streams options tabs (cont.):

#### Globals

- ◆ Using the Globals tab in the stream properties dialog box, you can view the global values set for the current stream.
- ◆ Global values are created using a Set Globals node to determine statistics such as mean, sum, or standard deviation for selected fields.

#### Annotations

◆ Using the Annotations tab in the stream properties dialog box, you can add descriptive annotations for a stream and create a custom name for the stream.

# **Executing Streams**

### **Executing Streams**

- There are several ways to execute a stream within Clementine:
  - You can choose Execute from the Tools menu.
  - You can click one of the execute buttons on the toolbar.
    - ◆ These buttons allow you to execute the entire stream or simply the selected terminal node.
  - You can execute a single data stream by right-clicking a terminal node and choosing Execute from the context menu.
  - You can execute part of a data stream by right-clicking any non-terminal node and choosing Execute From Here from the context menu, which executes all operations after the selected node.

### **Executing Streams**

- To halt the execution of a stream in progress,
  - you can click the red stop button on the toolbar or
  - choose Stop Execution from the Tools menu.

• If any stream takes longer than three seconds to execute, the Execution Feedback dialog box is displayed to indicate the

progress.

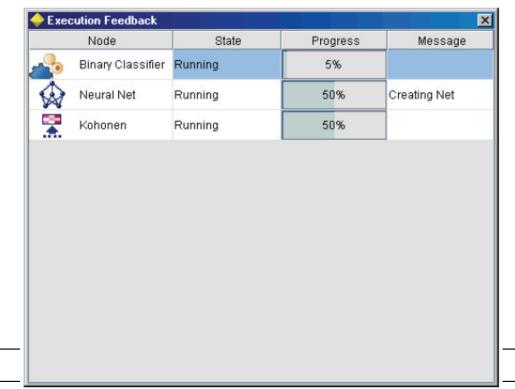

# **Saving Files**

### **Saving Streams**

 After you have created a stream, you can save it for future reuse.

#### To Save a Stream

- From the File menu, choose Save Stream or Save Stream As.
- In the Save dialog box, browse to the folder in which you want to save the stream file.
- Enter a name for the stream in the File Name text box.
- Select Add to project if you would like to add the saved stream to the current project.

### **Saving Streams**

• The stream is stored with the extension \*.str in the specified directory.

### Automatic backup files

- Each time a stream is saved, the previously saved version of the file is automatically preserved as a backup, with a hyphen appended to the filename
- for example mystream.str-
- To restore the backed-up version, simply delete the hyphen and reopen the file.

### **Saving States**

• You can save **states**, which include the currently displayed stream diagram and any model nuggets that you have created (listed on the Models tab in the managers window).

#### To Save a State

- From the File menu, choose: State > Save State or Save State As
- In the Save dialog box, browse to the folder in which you want to save the state file.
- Clicking Save stores the state with the extension \*.cst in the specified directory.

### **Saving Nodes**

- You can also save an individual node by right-clicking the node on the stream canvas and choosing Save Node from the context menu.
- Use the file extension \*.nod.

### **Saving Output**

- Tables, graphs, and reports generated from Clementine output nodes can be saved in output object (\*.cou) format.
- When viewing the output you want to save, from the output window menus choose: File > Save
- Specify a name and location for the output file.
- Optionally, select Add file to project in the Save dialog box to include the file in the current project.
- Alternatively, you can right-click on any output object listed in the managers window and select Save from the context menu.

### **Saving Multiple Stream Objects**

• When you exit Clementine with multiple unsaved objects, such as streams, projects, or the model nuggets palette,

you will be prompted to save before completely closing the software.

If you choose to save items, a dialog box will open with options for

saving each object.

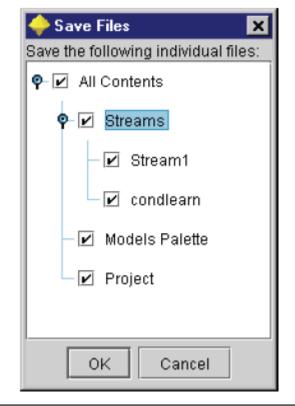

### **Encrypting and Decrypting Information**

- When you save a stream, node, project, output file, or model nugget, you can **encrypt** it to prevent its unauthorized use.
- To do this, you select an extra option when saving, and add a password to the item being saved.
- When you try to open an encrypted item, you are prompted to enter the password.
- After you enter the correct password, the item is decrypted automatically and opens as usual.

### **Encrypting and Decrypting Information**

#### To Encrypt a File or Model

- In the Save dialog box, for the item to be encrypted, click Options.
- The Encryption Options dialog box opens.
- Select Encrypt this file.
- Enter the password.
- Click OK to return to the Save dialog box.

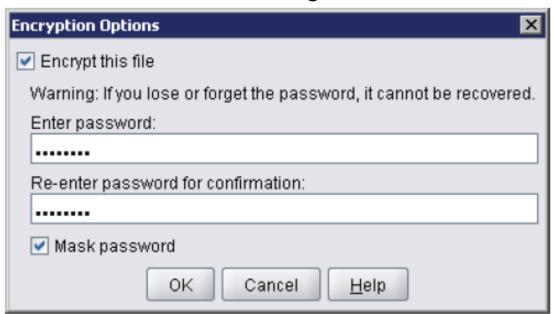

- You can reload a number of saved objects in Clementine:
  - Streams (.str)
  - States (.cst)
  - Models (.gm)
  - Models palette (.gen)
  - Nodes (.nod)
  - Output (.cou)
  - Projects (.cpj)

### Opening New Files

- Streams can be loaded directly from the File menu.
  - ◆ From the File menu, choose Open Stream.
- All other file types can be opened using the submenu items available on the File menu.
  - ◆ For example, to load a model, from the File menu, choose:
    - Models > Open Model or Load Models Palette

### Opening Recently Used Files

- For quick loading of recently used files, you can use the options at the bottom of the File menu.
- Select Recent Streams, Recent Projects, or Recent States to expand a list of recently used files.

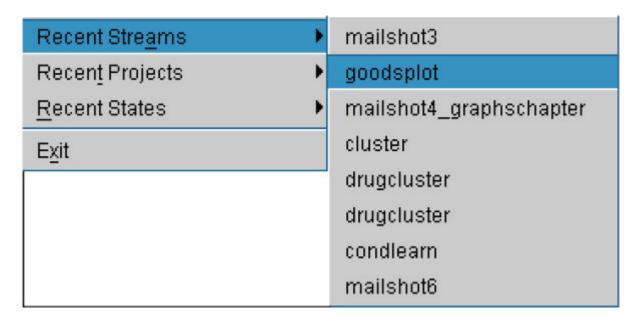

## References

### References

• Integral Solutions Limited., Clementine® 12.0 User's Guide, 2007.

### The end